# **CORNET Microsysteem ED88TPlus5G2 (ED88TP5G2)**

**Functiebeschrijving en gebruikershandleiding voor gegevensregistratie/opname: 15-02-2023** 

**(ReV.2.0)**

**Functies:**

1) Opgenomen gegevens overbrengen naar een pc-computer via USB naar serieel 2)

loggen/opnemen van RF-signaalniveaumetingen 1024 gegevensopslag Buffergeheugen en 1024 niet-vluchtig Flash-geheugen voor

3) Tijdsintervallen voor gegevensregistratie (1 msec, 0,5 sec, 1 sec, 10 sec, 30 sec, 1 min, 2 min en 3 min.) zijn programmeerbaar. Bij gebruik van een tijdsinterval van 3 minuten kunt u maximaal 50 uur opnemen.

4) Het maximale signaalniveau/frequentie van het RF-signaal kan in realtime worden geregistreerd, want elk tijdsinterval kan in realtime worden geregistreerd.

5) Gegevens worden vastgelegd in Excel csv-formaat, dat kan worden opgeslagen op een pc-computer

en kan worden gebruikt met een Excel-spreadsheet voor gegevensanalyse, grafieken en documentatie.

6) In de Data Logging View-modus kunt u de gelogde gegevens bekijken op het LCD-scherm van de meter zonder dat u verbinding hoeft te maken met een pc.

7) Voor uitgebreide dataloggingsessies, een extern USB mobiel batterijpakket kan worden gebruikt.

# **Stel de functie voor gegevensregistratie/opname in en schakel deze in**

#### **ED88TP5G2 en pc-computer**

1) Download en installeer de WCH (CH340) USB vanaf de website wch-ic.com naar het seriële chipsoftwarestuurprogramma voor Windows (http://www.wch-ic.com/downloads/CH341SER\_ZIP.html).

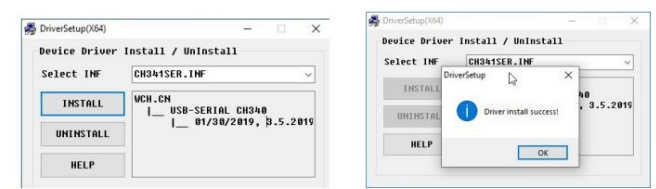

De CH340-chipdriver is compatibel met alle Windows-versies, u kunt ook de versie vinden voor Linux-, Apple Mac OS- en Android-apparaten.

Schakel uw pc uit en schakel de pc opnieuw in om er zeker van te zijn dat het CH340 stuurprogramma correct is geïnstalleerd.

- 2) Ga naar http://ttssh2.osdn.jp/, download en installeer de gratis **Teraterm** seriële terminalsoftware. U kunt uw pc-computer aansluiten op de ED88TP5G2 met behulp van de Teraterm "seriële" interfacemodus als hostprogramma.
- 3) Nadat u met succes het CH340-chipstuurprogramma en het Teraterm-terminalprogramma op uw pc-computer hebt geïnstalleerd, sluit u de ED88TP5G2 aan op de pc

•C 2023 CORNET Microsystem inc www.cornetmicro.com ED88TPlus5G2 v.2.0 14/02/2023

computer met behulp van een microUSB naar USB "datalinkkabel". (niet de kabel voor alleen opladen van de batterij) De pc zal de ED88TP5G2 van stroom voorzien via een USBkabel (zet de aan/uit-schakelaar op de ED88TP5G2 uit om de batterij in de ED88TP5G2 te sparen. De aan/uit-schakelaar wordt alleen gebruikt om de 9V-batterij in de ED88TP5G2 te bedienen).

4)

Voer het Teraterm-programma uit (ttermpro.exe) en sluit het aan op de interne USB naar seriële UART-bridgechip (CH340-chip) van de ED88TP5G2 door de juiste seriële poortapparaten te selecteren die door Teraterm zijn gedetecteerd. Gebruik de opdracht Teraterm setup/seriële poort om de datasnelheid van de Teraterm seriële poort in te stellen op 9600, 8 bit, geen pariteit en één stop.

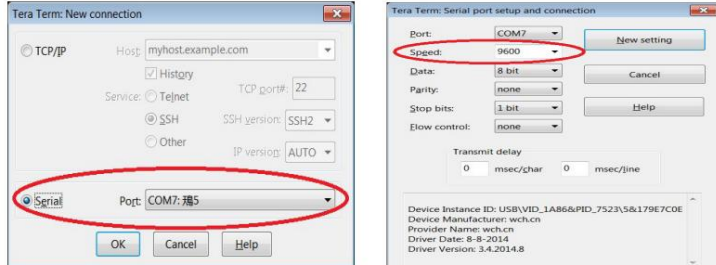

Als u het CH340 USB naar UART Bridge-apparaat niet ziet in Teraterm, verlaat u het Teratermprogramma en voert u het opnieuw uit.

U kunt ook de COM-poort # controleren die door Microsoft Windows op de pc is toegewezen met behulp van "Apparaatbeheer" in "Configuratiescherm/systeem en beveiliging/". Sluit de USB-kabel aan en koppel deze los die op de pc is aangesloten. De "Poort (COM&LPT): USB-SERIAL CH340" zou moeten verschijnen wanneer de USB-kabel op de pc is aangesloten en de CH340-chip in de meter is gedetecteerd.

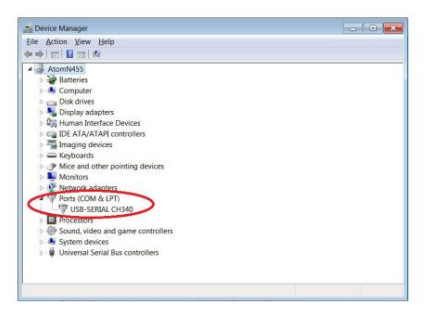

Wanneer de meter wordt ingeschakeld, is de ED88TP5G2 zo ingesteld dat de gemeten gegevens automatisch naar de seriële USB-poort worden verzonden. De gegevens worden ook continu opgenomen in het interne databuffergeheugen van de ED88TP5G2.

Nadat u in Teraterm de seriële modus met de juiste seriële datasnelheid hebt geselecteerd, zou u de seriële gegevens moeten kunnen bekijken die door de ED88TP5G2 zijn verzonden in het PC Teraterm-gegevensvenster.

5) Gebruik de opdracht Bestand/Log in de Teraterm om de ontvangen gegevens van de ED88TP5G2 te loggen en op te slaan in het logbestand op de pc met behulp van de Log-functie van Teraterm. Teraterm zal de ontvangen gegevens opslaan/loggen in de bestandsnaam die u opgeeft. De gegevens die door de meter worden verzonden, zijn in Microsoft Excel .csv-indeling. U kunt de naam van het opgeslagen geregistreerde/opgeslagen bestand (standaard teraterm.log) hernoemen naar xxx.csv en deze openen in Microsoft Excel voor analyse, grafieken en documentatie.

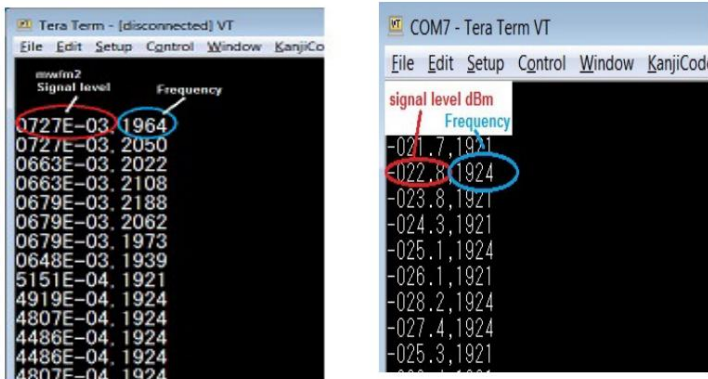

- Loggen/opnemen. Wanneer u de HOLD-modus verlaat, wordt de gegevensregistratie automatisch voortgezet. 6) De HOLD-knop kan worden gebruikt om de ED88TP5G2-gegevens te stoppen
- 7) De gemeten RF-gegevens worden continu opgeslagen in het interne gegevensbuffergeheugen, dat een capaciteit heeft van 1024 gegevens. Wanneer de databuffer vol is, wordt de eerder opgeslagen informatie omwikkeld en overschreven. Het gegevensbuffergeheugen bewaart op elk moment 1024 eerder gemeten gegevens.

De gebruiker kan de gegevens ook loggen en opslaan op de harde schijf van de pc door de USB-kabel op de pc aan te sluiten en een datacommunicatieprogramma (zoals Teraterm) te gebruiken voor een zeer lange datalogsessie.

- opgeslagen in het databuffergeheugen; het verzendt de gegevens alleen in de realtimemodus. 8) De gegevens van de Gauss- en Laagfrequente elektrische veldmodi zijn dat niet
- 9) Standaard is het "Logg-tijdsinterval" ingesteld op 0,5 seconden. (het is programmeerbaar per gebruiker).

## **Gegevensregistratie/opnamemodi in ED88TP5G2: ED88TP5G2 Instellingsopdracht voor datalogger/opname:**

modi. (a) 1) De functie voor gegevensregistratie/opname van de ED88TP5G2 heeft 3 gegevensuitgangen

Real-time uitvoer (b) Bufferuitvoer (c) Flashmem-uitvoer.

2) Er zijn 8 configureerbare opnametijdintervallen voor loggen/opname. (1 msec, 0,5 seconde, 1 seconde, 10 seconden, 30 seconden, 1 minuut, 2 minuten en 3 minuten). Het maximale signaalniveau en de frequentie van het RF-signaal binnen elk tijdsinterval worden geregistreerd en opgeslagen in het interne gegevensbuffergeheugen. Er zijn 1024 gegevensopslaglocaties in de gegevensbuffer. (U kunt maximaal 500 seconden aan gegevens opnemen als het Loggtijdsinterval

•C 2023 CORNET Microsystem inc www.cornetmicro.com ED88TPlus5G2 v.2.0 14/02/2023

is ingesteld op 0,5 seconde.) Als het tijdsinterval is ingesteld op 3 minuten, kunnen er 50 uur aan gegevens worden opgeslagen. (3000 minuten aan gegevens, waarbij de maximale waarde elke 3 minuten op elke gegevensopslagplaats wordt opgeslagen).

U kunt de automatische gegevensregistratie/-opname uitschakelen door het tijdsinterval op "OFF" te zetten. In Real-time modus voert de meter per tijdsinterval realtime meetgegevens uit naar de seriële poort.

In **de real-time modus** worden het signaalniveau/de frequentie van het RF-modussignaal en het signaalniveau van de Gauss-modus en het laagfrequente elektrische veldmodussignaal in realtime naar de seriële poort uitgevoerd. **\*(Real-timemodus is niet beschikbaar als het logtijdsinterval is ingesteld op 1 msec.)**

In **de bufferuitvoermodus** worden de 1024 opgenomen gegevens in de gegevensbuffer overgebracht naar de seriële poort. De uitvoergegevens worden in omgekeerde volgorde verzonden, beginnend met de meest recente gegevens en doorlopend tot aan de voorgaande 1023 gegevens.

De databuffer is een snel SRAM-geheugen; wanneer de meter wordt uitgeschakeld, gaan de gegevens in de gegevensbuffer verloren. Als u de opgenomen gegevens in het databuffergeheugen wilt opslaan, kunt u deze in een niet-vluchtig flashgeheugen opslaan voordat u de meter uitschakelt.

De gegevens die in het Flash-geheugen zijn opgeslagen, gaan niet verloren als de meter wordt uitgeschakeld. In **de Flashmem-uitvoermodus** worden de 1024 opgeslagen gegevens in het interne Flashgeheugen naar de seriële poort verzonden. De uitvoergegevens worden in omgekeerde volgorde verzonden, beginnend bij de meest recente gegevens en eindigend met de laatste 1024 gegevens.

### **De typische toepassingsvolgorde voor gegevensregistratie/-opname**

ingeschakelde meter --> meet het signaal rond het gebied --> ga naar de weergavemodus Data Logging --> bekijk de geregistreerde gegevens in het LCD-scherm ÿ ga naar de instellingenmodus van de Logger --> sla de gegevens op in Buffer in Flashmem --> schakel de meter uit-- > Ga terug naar kantoor--> sluit de MicroUSB-kabel van ED88TPlus aan op de pc

computer -> voer het Teraterm-programma uit op de pc -> schakel de bestandslogfunctie in Teraterm in -> ga naar de Logger-instelmodus van de meter -> selecteer de Flashmemuitvoermodus -> begin met het verzenden van gegevens naar de pc -> wijzig de gelogde bestandsnaam van xxx.log op pc naar xxx.csv --> open het hernoemde geregistreerde bestand in het Excel-spreadsheetprogramma met behulp van .csv-indeling --> analyseer en breng de gegevens in Excel-spreadsheet in kaart.

1) **Om de instelmodus van de ED88TP5G2 Logger te openen,** houdt u de toets **">"** ingedrukt en klikt u op de toets "MODE". Laat vervolgens de toets **">"** los. Gebruik in het Loggerinstellingenmenu de toets **">"** om de cursor te verplaatsen en de toets **"<"** om de selectie te activeren.

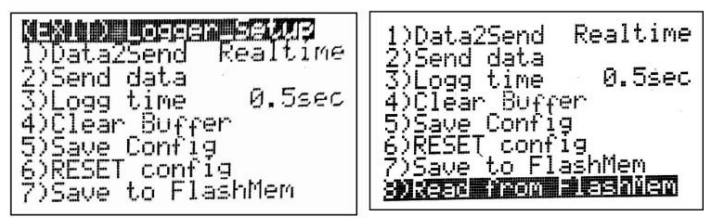

## 2) **Logger-instellingenmenu:**

**(EXIT) Loggerinstellingen** --- verlaat de instelmodus

- 1) **Data2Send**  selecteer gegevens uit Realtime, of databuffer of Flashmem naar seriële poort
- 2) **Gegevens verzenden**  begin met het verzenden van de 1024-gelogde gegevens van de geselecteerde bron naar de seriële poort. Het kan even duren, wacht alstublieft tot het klaar is
- 3) **Logtijd**  wijzig het tijdsinterval van de opname (1 msec, 0,5 sec, 1 sec, 10 sec, 30 sec, 1 min, 2min. 3min. en OFF)
- Als u de meter uitschakelt, wordt het buffergeheugen gewist wanneer de meter weer wordt ingeschakeld. \*Om het 4) **Buffer wissen** – gegevens wissen Buffergeheugen tot nul. of je kunt gewoon
	- Flashmem te wissen, maakt u eerst het buffergeheugen leeg en gebruikt u vervolgens (7) Opslaan in Flashmem om de gewiste gegevens in het buffergeheugen naar Flashmem te kopiëren.
- 5) **Configuratie opslaan**  sla de nieuwe setup/configuratie van de logger op
- 6) **RESET-configuratie**  RESET de setup/configuratie van de logger naar de standaardwaarden
- 7) **Opslaan in Flashmem** --- sla de opgenomen gegevens op in gegevensbuffer naar Flash geheugen, zodat gegevens niet verloren gaan nadat de meter is uitgeschakeld
- Buffergeheugen voor weergave op het LCD-scherm in de datalogger-weergavemodus. 8) **Lezen uit Flash-geheugen** – lees de opgeslagen gegevens in Flash-geheugen naar
- **\*** Als het Flash-geheugen nog nooit eerder is geschreven, gebruik dan de
	- (7) **Sla eerst de opdracht op in Flashmem** om de Flashmem te initialiseren voordat u de opdracht Lezen van Flashmem gebruikt.
- \*Wanneer de cursor de onderkant van het Logger-instellingenmenu bereikt, schuift het menu omhoog en verschijnt het item (8) Lezen uit flashgeheugen.

## **Weergavemodus voor gegevensregistratie:**

De gelogde gegevens die zijn opgeslagen in het interne buffergeheugen en flashgeheugen van de ED88TP5G2 kunnen worden weergegeven op het LCD-scherm van de meter zonder gebruik te maken van de seriële USBkabel om verbinding te maken met de pc-computer. Er kunnen tot 50 uur aan gegevens worden opgeslagen in de ED88TP5G2 op basis van de **loggegevens. tijdinstelling** in de meter.

Voor lange dataloggingsessies in het veld met een lange opnametijd (zoals een nachtelijke logsessie) een oplaadbare 9V Li-on-batterij met een hoge capaciteit en een capaciteit van 650mAh (zoals "EBL 9V oplaadbare Li-on-batterij") of een mobiele batterij bank wordt aanbevolen,

Bezoek www.cornetmicro.com en klik op het datasheet/applicatie-tabblad om het meest recente bestand **"CORNET ED88TP5G22 user manual"** te downloaden voor een gedetailleerde beschrijving van de **"Data Logging view mode"** -bewerkingen.

•C 2023 CORNET Microsystem inc www.cornetmicro.com ED88TPlus5G2 v.2.0 14/02/2023

**Opmerking 1:** U kunt tegelijkertijd 1024 nieuwe gegevens in het databuffergeheugen opslaan en 1024 oude gegevens die al in Flashmem zijn opgeslagen (elk met een eigen opnametijdsinterval). U hoeft de nieuwe gegevens niet in de gegevensbuffer in Flashmem op te slaan (overschrijf de oude gegevens die zich al

in Flashmem bevinden) voordat u de gegevens in het gegevensbuffergeheugen naar de pc-computer verzendt. Als u de ED88TP5G2 kunt aansluiten op de USB-poort van een pc-computer zonder stroom te verliezen (met behulp van de interne 9V-batterij) en zowel de gegevens in Buffer als Flashmem naar de pc-computer kunt sturen voor analyse. Op deze manier kunt u effectief beschikken over 2048 gegevensopslag voor logboekregistratie/ opname.

#### **Opmerking 2: Zorg ervoor dat uw MicroUSB-kabel een "synchronisatiekabel" of "datakabel" is voor pc-**

**communicatie** (in plaats van een "alleen batterij opladen"-kabel die niet over twee datalijnen beschikt), zoals sommige van de MicroUSB-kabels die bij de USB-kabel worden geleverd. Mobile Battery Pack is alleen bedoeld voor het opladen van de batterij en niet voor communicatie met een pc. Om de juiste kabel te vinden, voert u een Google-zoekopdracht uit naar 'USB-synchronisatiekabel'. Amazon's eigen merk "Basics USB 2.0 A-Male to Micro B Cable" is een goede keuze.

# **Opmerking 3:** Zorg ervoor dat **uw USB Mobile Battery Pack niet automatisch automatisch**

**wordt uitgeschakeld** als de uitgangsstroom onder een bepaalde drempel daalt. Vermijd het oudere type USB Mobile Battery Pack, dat is ontworpen om alleen de interne batterij van een mobiele telefoon op te laden en automatisch wordt uitgeschakeld wanneer het opladen is voltooid of de uitgangsstroom onder een bepaalde drempel daalt. Voor lange dataloggingsessies gebruikt u een mobiel USB-batterijpakket (bijv. PNY-model AD5200) dat de ED88TP5G2 "niet" automatisch uitschakelt. (In de RF-modus is het typische stroomverbruik van de ED88TP5G2 55 mA.)

**Opmerking 4:** Na **het wijzigen van de nieuwe logtijd** in het menu Loggerinstellingen. Om de nieuwe configuratiewijzigingen te activeren, gebruikt u de knop "Configuratie opslaan" om de configuratiegegevens in het geheugen op te slaan.

**Opmerking 5:** Wanneer de meter in de realtimemodus aan het einde van elk tijdsinterval seriële gegevens naar de USB-naar-serieel-chip verzendt, kan de audioluidspreker van de meter een **"chippend" geluid maken.** Door de **Data2Send-instelling** in Logger Setup te wijzigen in **"Buffer",** kunt u het "chippende" geluid elimineren. (Standaard is de meter ingesteld op Realtime-modus.)

**Opmerking 6: De gegevens in de Guass-modus of de Low Frequency Electric Field-modus kunnen alleen in realtime-modus naar een pc-computer worden verzonden. De gegevens worden niet door de meter in het buffergeheugen of flash-geheugen geregistreerd.** Om de gegevens in realtime-modus op de pccomputer op te slaan, sluit u de meter via een microUSB-kabel aan op de seriële poort.

**Opmerking 7: De realtimemodus is niet beschikbaar als het Logg-tijdsinterval is ingesteld op 1 msec. er verschijnt "NoRealtime" op het display. Gebruik de buffer of Flashmem om de geregistreerde gegevens te verzenden wanneer het logtijdsinterval is ingesteld op 1 msec.**

**Werken met een Android-smartphone met behulp van een USB OTG seriële kabel:**

-Download en installeer de Android-app **'Serial USB Terminal'** van de Google Play-website, **https:// play.google.com/store/apps/details?id=de.kai\_morich.serial\_usb\_termina l&hl=en\_US&gl=VS**

- Sluit de USB OTG seriële kabel of USB OTG-adapter aan op een Android-smartphone en

ED88TP5G2 USB-connector. Stel de Android-telefoon in op "flymode" om alle draadloze signaaloverdracht vanaf een Android-telefoon uit te schakelen.

zorg ervoor dat de Andriod-telefoon de ED88TP5G2 heeft gedetecteerd , - Voer het **'Seriële USB Terminal'**  apparaat CH340 USB naar seriële chip uit. Ga naar de instelling om de datasnelheid van de seriële poort in te stellen op (9600, 8bit, geen pariteit, 1 stop)

-Klik op de knop **Verbinden** op de 3e knop van rechtsboven om het ontvangen van gegevens te starten. -Klik op de 1e knop rechtsboven en selecteer vervolgens de **gegevens en** vink vervolgens het **logboek** aan om het loggen van de gegevens in een bestand in te schakelen of de gegevens op te slaan.

-De locatie voor het opslaan en loggen van bestanden kan worden ingesteld in het menu Instellingen enterting and the server of the serial of the server of the server of the server of the serial control de seriale poort. He

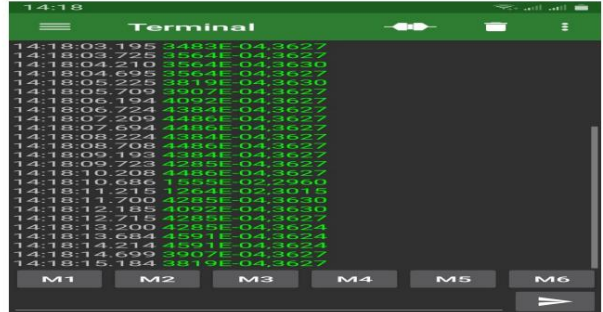

#### **Werken met een Apple Mac-OS-computer:**

-Voor meter met CH340 serieel naar USB-chip: Download en installeer het USB naar seriële chip (CH340) softwarestuurprogramma voor Mac-OS en installeer het op uw Mac-OS-computer. (zorg ervoor dat u de juiste versie van het stuurprogramma hebt als u een oudere versie van Mac-OS gebruikt). De naam van de seriële poort van de meter is /dev/tty.wchusbserialxxxx. U kunt de opdracht "screen" of "minicom" gebruiken om ermee te praten.

1) Sluit de ED88TP5G2 aan op de USB-poort van een Mac-computer met behulp van een MicroUSB-naar-USBcommunicatiekabel of "Sync Cable" (niet alleen de batterij-oplaadkabel), 2) Typ in het Mac "Terminal" venster "screen /dev/tty.wchusbserialxxxx 9600" ( voor de CH340-chipversie) ziet u de gegevens die van de ED88TP5G2 naar de Mac-computer zijn verzonden

3) U kunt ook het gratis seriële terminalprogramma **"CoolTerm"** voor Mac-OS gebruiken om de gelogde gegevens van ED88TP5G2 op te slaan. Scan en selecteer het seriële apparaat als /dev/tty.usbmodem0001 of /dev/ tty.wchusbserialxxxx" en de baudrate 9600 in de CoolTerm-installatie. vervolgens het commando "connect" in CoolTerm om met een serieel apparaat (de ED88TP5G2) te praten. Google gewoon op **"CoolTerm voor Mac"** om het CoolTermprogramma te krijgen. Of https://freeware.the-meiers.org/

### **Werken met Serialplot voor het plotten van gegevens vanaf de seriële poort**

Ga naar https://github.com/hyOzd/serialplot of https://hackaday.io/project/5334-

serialplot-realtime-plotsoftware Om het **Serialplot-** programma te downloaden, kiest u de Windows- of Linux-versie op basis van de behoeften van uw pc-besturingssysteem.

kan ook de ontvangen gegevens opnemen in een bestand op de harde schijf van de pc en u kunt momentopnamen maken van de huidige weergave en deze opslaan in CSV-bestanden. U kunt ze ook terugladen vanuit csv-bestanden, zodat u ze gemakkelijk kunt bekijken.

1) Download en installeer het Serialplot-programma op de pc-computer

- 2) Sluit de meter aan op de USB-poort van de pc via een microUSB-kabel
- 3) Selecteer de **poort** (COM# USB-SERIAL CH340) en stel de baudsnelheid in
	- 9600 in het Serialplot Port setup-menu en **open** vervolgens de verbinding tussen de pc en de meter in het Serialplot-programma.
- 4) Stel **het gegevensformaat** in op ASCII, het aantal kanalen op 2, het kolomscheidingsteken op "komma"

5) Stel **Plot** in Kanaal 1 in, vink Zichtbaar aan en vink Versterking 1 aan om gegevens in het plotvenster te plotten.

- 6) **Tekstweergave** instellen vinkje Inschakelen om de tekstgegevens te zien die door de ED88TP5G2 zijn verzonden.
- 7) Gebruik de cursor in het seriële plot om gegevens te bekijken, in te zoomen, te schalen en **een momentopname** te maken van de geplotte gegevens. **Neem** ook de gegevens op in een pc-bestand.
- 8) Schakel het selectievak **Automatisch schalen-Y-as** in **Plot** in als u de plot verprutst

venster terwijl u zoomt of de cursor verplaatst.

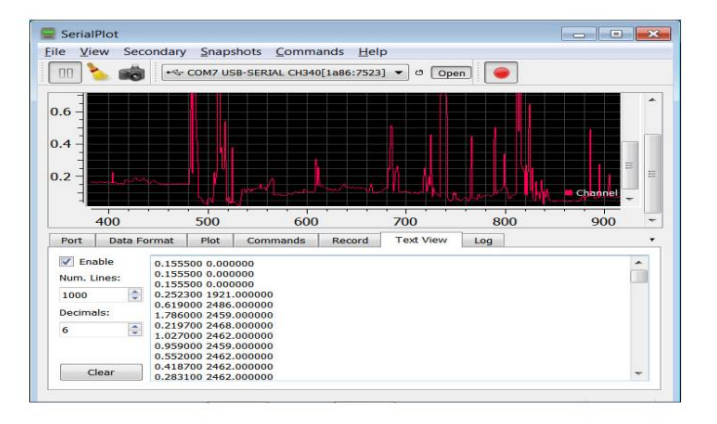

## Voor het Envirosens-monitorprogramma:

Hier is de volgorde:

1) installeer het stuurprogramma van de Ch340 USB-naar-seriepoortchip-software op de pc (zie de handleiding

voor datalogging) 2) sluit de USB-poort van de meter aan op de USB-poort van de pc-computer via een MicroUSB-datalinkkabel (niet de kabel voor het

opladen van de batterij) 3) de meter wordt van stroom voorzien -aan via de USB-poort van de pc wanneer

de USB-kabel is aangesloten 4) zet de meter in de RF-modus, het apparaat op mw/m2 of v/m, en "Data2Send" op Realtime in het menu

Logger-instellingen. 5) voer de Envirosens-

software uit op pc 6) klik op "apparaat zoeken" in de Envirosens-softwareknop

7) de software zal de Cornet-meter zoeken en detecteren en het apparaatmodel weergeven als "Cornet ED88TPLUS", en ook het COM-poortnummer van het Cornet-apparaat 8) klik op de knop

Opname starten in de software 9) de geregistreerde

gegevens verschijnen bovenaan het scherm en tonen ook de grafische grafiek in het grafische venster hieronder. 10) U kunt de geregistreerde

gegevens opslaan in een bestand of de momentopname van het grafische weergavevenster opslaan in een jpg-grafisch bestand. de knop "Opslaan in jpeg" bevindt zich rechtsonder in het grafische

## weergavevenster

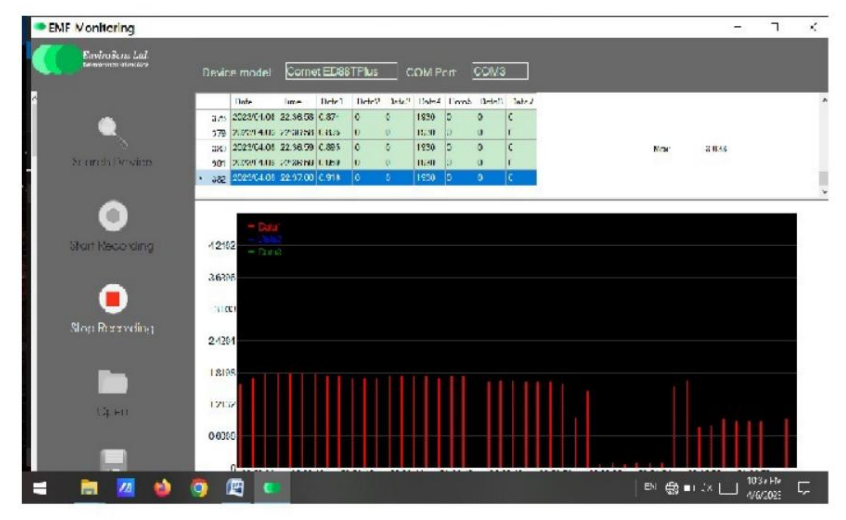

#### Typische gebruiksvolgorde:

Schakel de meter in -> meet het signaal in het gebied -> schakel de meter niet uit, stap in Datalogging-weergavemodus -> bekijk de geregistreerde gegevens in het LCD-scherm -> ga naar het Logger-instelmodusmenu -> sla de gegevens op in SRAM Buffergeheugen in FlashMem -> zet de meter uit -> sluit de meter aan op de pc met behulp van een micro-USB-kabel , **->ga naar het Logger setupmodusmenu, zorg ervoor dat menu-item #1 "Data to Send" aanwezig is**

Environsens-programma, zorg ervoor dat het Envirosens-monitorprogramma dat kan **Realtimemodus** -> ga naar de bovenkant van het menu "Afsluiten" vanuit de Logger-instelmodus -> de meter bevindt zich in de normale bedrijfsmodus en begint de realtime gegevens naar de pc te verzenden -> voer het Envirosens-monitorprogramma uit op de pc -> klik op **"zoekapparaat "** knop in

•C 2023 CORNET Microsystem inc www.cornetmicro.com ED88TPlus5G2 v.2.0 14/02/2023

detecteer de meter -> klik op de knop "start opname" in het programma, het programma zou de nieuwe realtime gegevens van de meter moeten gaan tonen (niet de gegevens die u in Flash-geheugen Flashmem hebt opgeslagen) · zorg ervoor dat het werkt, maar negeer de realtime gegevens op het scherm -> ga naar het Logger-instelmodusmenu van de meter -> verander van "Realtime" naar "Flashmem" in menu-item #1 "Data2Send", zodat de meter de gelogde gegevens in het Flashmem naar pc verzendt in plaats van naar de pc nieuwe realtime gegevens -> verplaats vervolgens de cursor naar menu-item #2 "Gegevens verzenden" en klik op de LIGHT-toets om te beginnen met het verzenden van de gegevens van het Flash-geheugen naar de pc-computer. U zult de gegevens zien in de beeldschermvensters van de Envirosens-monitor. Het duurt even terwijl u alle 1000 gegevens wilt verzenden nadat het "klaar" is, slaat u de gegevens op in een pc-bestand met behulp van het Envirosens-monitorprogrammamenu. de naam van het opgeslagen dataloggingbestand is xxx.env. U kunt de naam ervan wijzigen in xxx.csv zodat het Microsoft EXCEL-programma het kan openen.

# Zorg er ten slotte **voor dat u Data2Send wijzigt van Buffer of Flashmem naar Realtime nadat u**

**de geregistreerde gegevens naar de pc-computer hebt verzonden en opgeslagen,** of schakel gewoon de meter uit, zodat de volgende keer dat u de meter inschakelt, deze in Realtime-modus staat en de meter verzendt. nieuwe realtime gegevens naar de USB-poort van de pc-computer. Het Envirosensmonitorprogramma kan de meter mogelijk niet detecteren als er niets van de meter naar de USB-poort van de pc wordt verzonden wanneer u op de knop 'Apparaten zoeken' klikt.